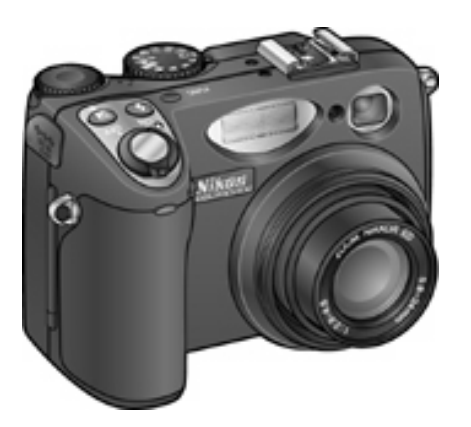

# **Upgrading the COOLPIX 5400 Firmware**

**—**

**—**

**Macintosh**

Thank you for choosing a Nikon product. This guide describes how to upgrade the camera firmware for the COOLPIX 5400.

If you are not confident that you can perform the update successfully, the update can be performed by a Nikon service representative.

# **Get ready**

To upgrade the firmware for the COOLPIX 5400, you will need:

- A COOLPIX 5400 digital camera
- A UC-E1 USB cable or a CompactFlash card reader
- One of the following power sources:
	- An EH-53 AC adapter or an EH-21 AC adapter/battery charger
	- A fully-charged EN-EL1 rechargeable battery
	- A fresh 2CR5 (DL245) battery
- A Nikon-approved CompactFlash memory card that has been formatted in the COOLPIX 5400
- The **Nikon Guide to Digital Photography for the COOLPIX 5400**

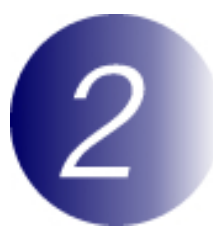

## **Check the current firmware version for the COOLPIX 5400**

**1** Open the camera monitor.

**2** Rotate the mode dial to **SET UP** and turn the camera on.

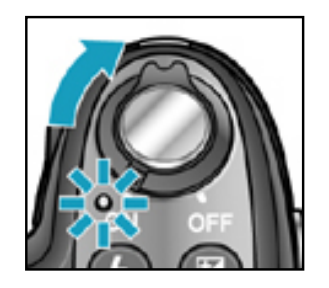

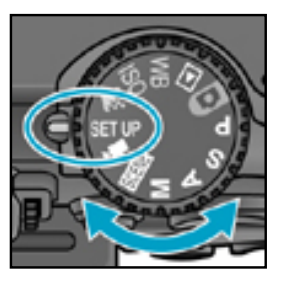

**3** The setup menu will be displayed in the camera monitor. Press the multi selector up or down to highlight **Firmware** 

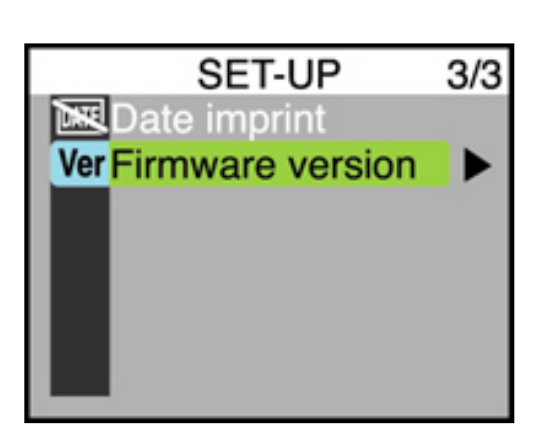

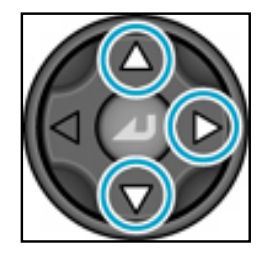

**version** and press the multi selector to the right.

**4** "E5400 Ver" will be displayed in the monitor, followed by the version number of the current camera firmware. If the monitor shows "E5400 Ver E5400 Ver 1.3 1.3" the current camera firmware is version 1.3. This upgrade can be used with firmware versions 1.3 or **BK** earlier.

**5** Press the multi selector to the left to return to the setup menu.

**6** Turn the camera off.

## **Download and extract the new firmware**

#### **Download "CP5400fw17.sit"**

Click the **"Click Here to Download"** link (above) and download the file. Once download is complete, the file "CP5400fw17.sit" will be created automatically. This file will then be automatically extracted to create the folder "E5400 Update". If extraction is successful, the folder "E5400 Update" will contain the following files and folders:

**firmware:** Folder containing camera firmware

 **firmware. bin:** Camera firmware (in "firmware" folder)

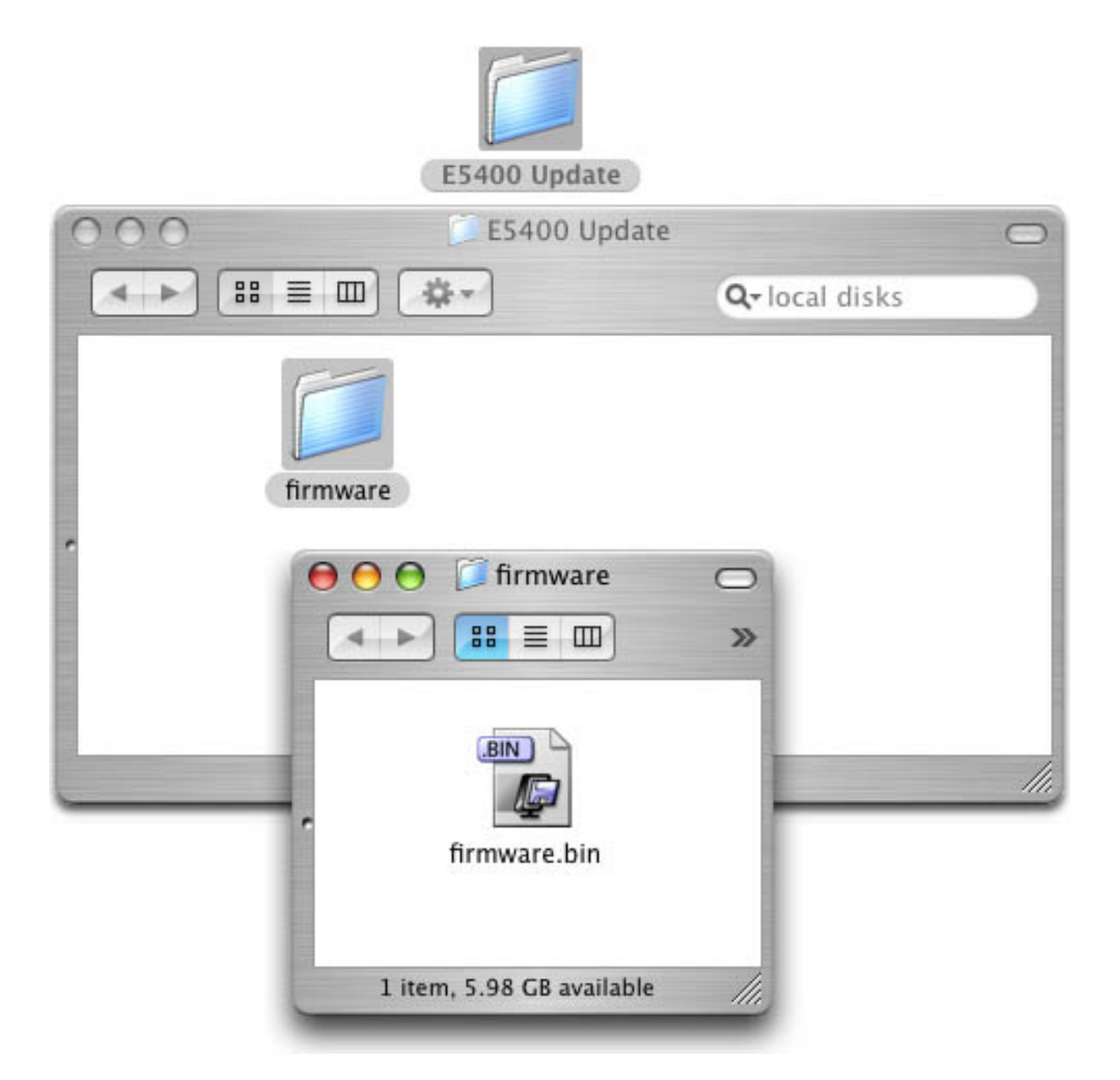

# **Copy the firmware to the memory card**

The firmware can be copied to the camera memory card either by connecting the computer directly to the COOLPIX 5400 using the USB cable, or by removing the memory card from the camera and inserting it in a CompactFlash card reader.

### **Direct USB Connection**

**1** Turn the camera off and insert the formatted memory card into the COOLPIX 5400. For information on formatting memory cards, see the **Nikon Guide to Digital** 

**Photography with the COOLPIX 5400** 

**2** Set the **USB** option in the camera setup menu to **Mass Storage**. For information on the **USB** option and connecting the camera to a computer, see the **Nikon Guide to Digital Photography with the COOLPIX 5400** .

**3** Turn the camera off and connect the USB cable as shown below.

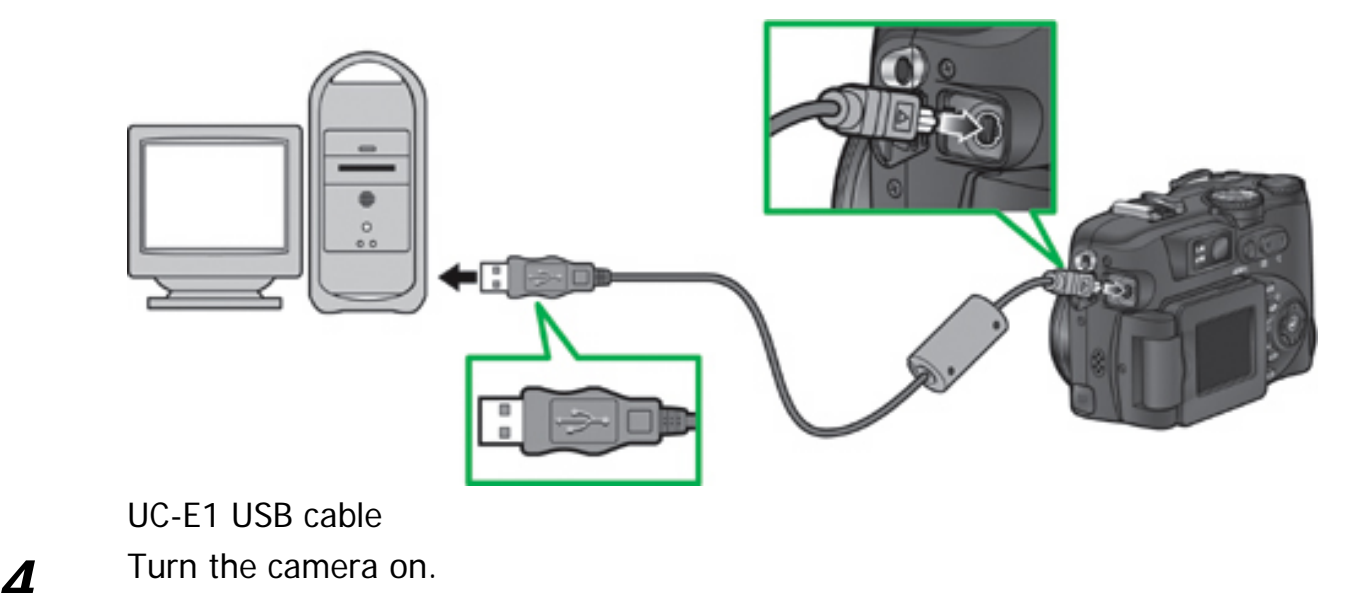

#### • **If Nikon View is installed**

Nikon Transfer will start automatically and display the message, "Camera or card contains no images. Nikon View will now terminate." Click **OK** to exit Nikon Transfer.

#### • **If PictureProject is installed**

PictureProject Transfer will start automatically. Click **Cancel**.

#### **5** Copy the firmware to the memory card.

5-1. Copy the firmware to the untitled volume corresponding to the camera. When the camera is connected and turned on, an untitled volume will appear on the desktop. Copy the "firmware" folder from the "E5400 Update" folder to this untitled volume.

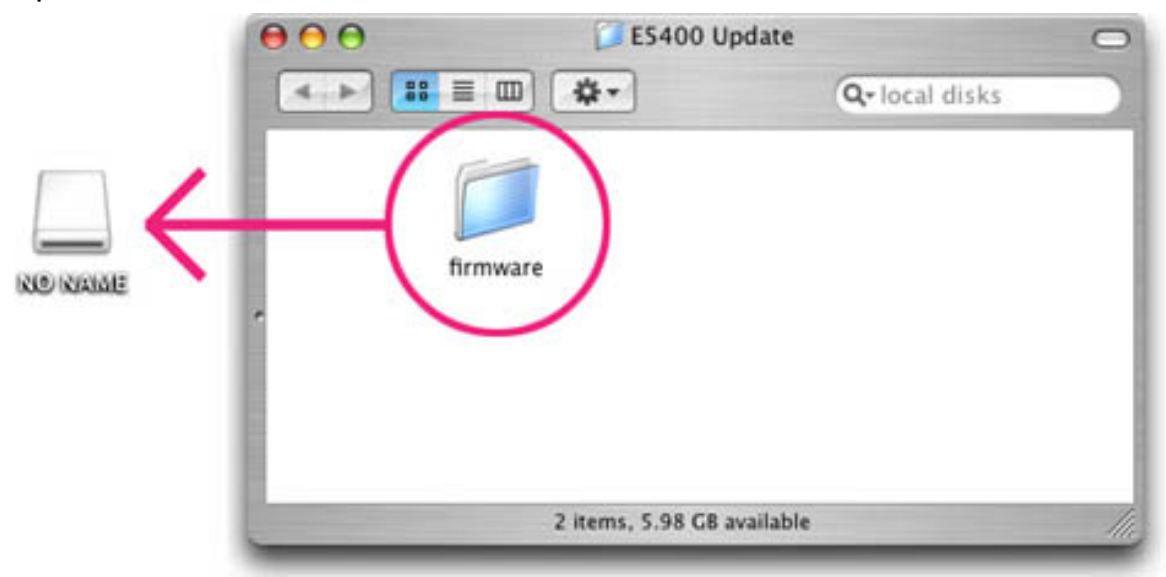

In Mac OS X, untitled volumes are labeled "NO NAME"

5-2. When copying is complete, check the contents of the untitled volume. Open the "firmware" folder on the untitled volume and confirm that it contains the file "firmware.bin."

**6** Disconnect the camera. For information on disconnecting the camera, see the **Nikon Guide to Digital Photography for the COOLPIX 5400** .

## **CompactFlash Card Reader**

**1** Connect the card reader to the computer. For more information, see the documentation provided with the card reader.

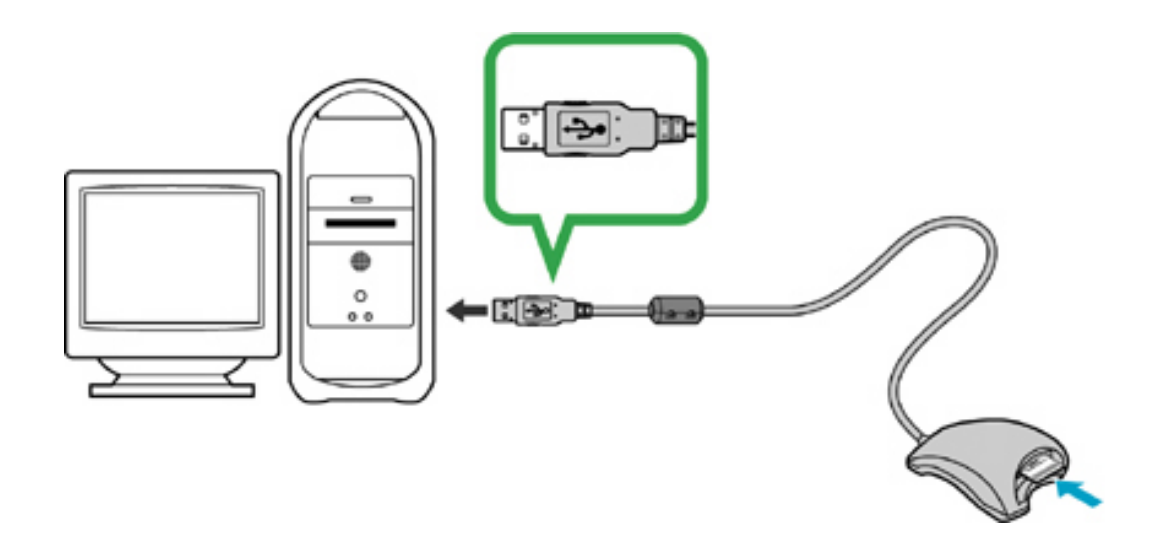

- **2** Insert the formatted memory card into the card reader.
	- **If Nikon View is installed** Nikon Transfer will start automatically and display the message, "Camera or card contains no images. Nikon View will now terminate." Click **OK** to exit Nikon Transfer.
	- **If PictureProject is installed** PictureProject Transfer will start automatically. Click **Cancel**.

**3** Copy the firmware to the memory card.

3-1. Copy the firmware to the untitled volume corresponding to the memory card.

When the memory card is inserted, an untitled volume will appear on the desktop. Copy the "firmware" folder from the "E5400 Update" folder to this untitled volume.

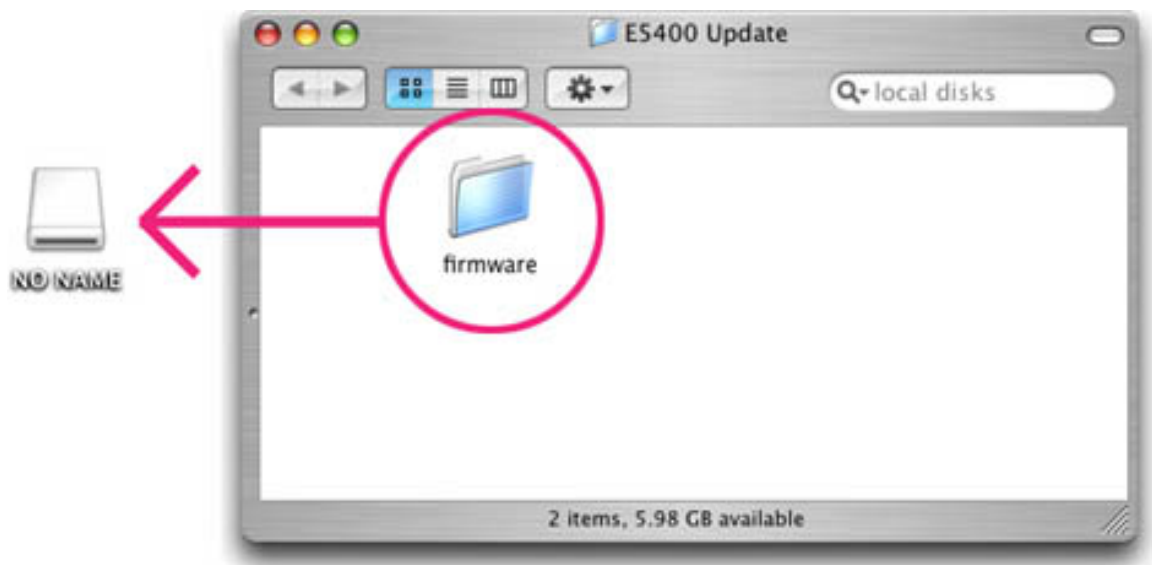

In Mac OS X, untitled volumes are labeled "NO NAME"

- 3-2. When copying is complete, check the contents of the untitled volume. Open the "firmware" folder on the untitled volume and confirm that it contains the file "firmware.bin."
- 3-3. Remove the memory card. Drag the untitled volume into the Trash and remove the memory card from the card reader.
- **4** Disconnect the card reader

For more information, see the documentation provided with the card reader.

# **Update the camera firmware**

Should any of the following occur during the update, the COOLPIX 5400 could become inoperable:

- The memory card is removed from the camera
- The camera is turned off
- The AC adapter is unplugged or disconnected
- The battery is removed
- The camera is subjected to powerful electromagnetic noise

If you are not confident that you can perform the update successfully, the update can be performed by a Nikon service representative.

- **1** Insert the memory card containing the firmware into the COOLPIX 5400.
- **2** Rotate the mode dial to **SET UP** and turn the camera on.

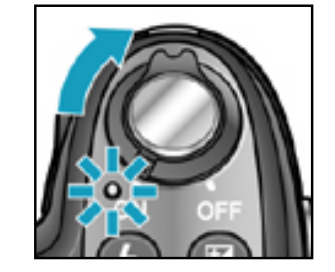

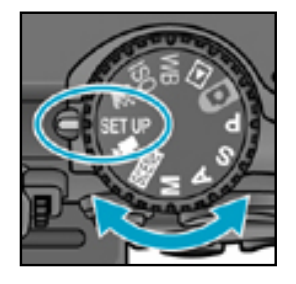

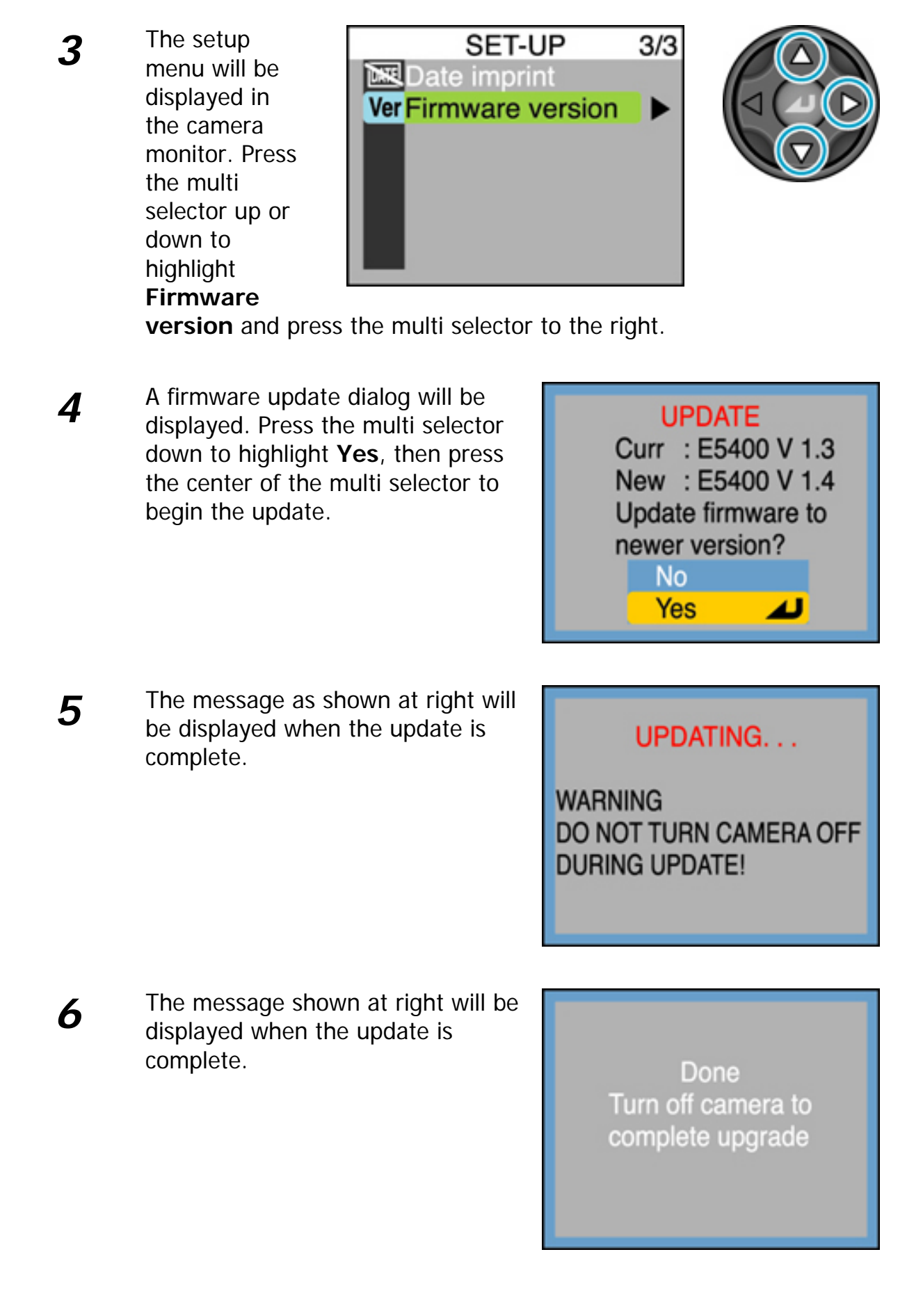

**7** Confirm that the update was completed successfully.

7-1.Turn the camera off and remove the memory card.

- 7-2.Check the camera firmware version as described in **Step 2, "Check the current firmware version for the COOLPIX 5400."**
- 7-3.If "E5400 Ver 1.4" is displayed in the monitor, the update was successful.

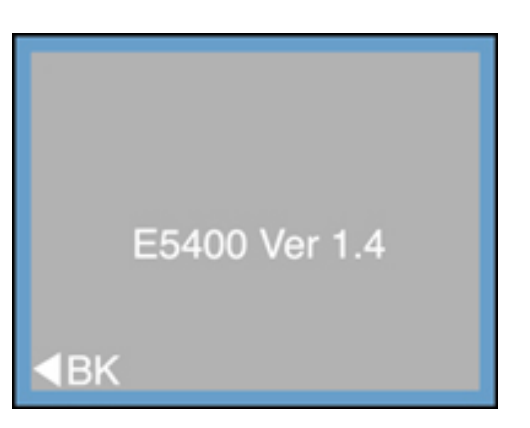

If the update was not successful, contact a Nikon service representative.

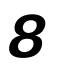

#### **8 Format the memory card.**

For information on formatting memory cards, see the **Nikon Guide to Digital Photography with the COOLPIX 5400** .

**9** Restore the USB option to its original setting. If you changed the **USB** setting from **PTP** to **Mass Storage** to update the camera firmware, return to the **USB** menu and select **PTP**. See the **Nikon Guide to Digital Photography with the COOLPIX 5400** for details.

This completes the firmware update.